# FieldMaxII™

Software and Preinstallation Guide

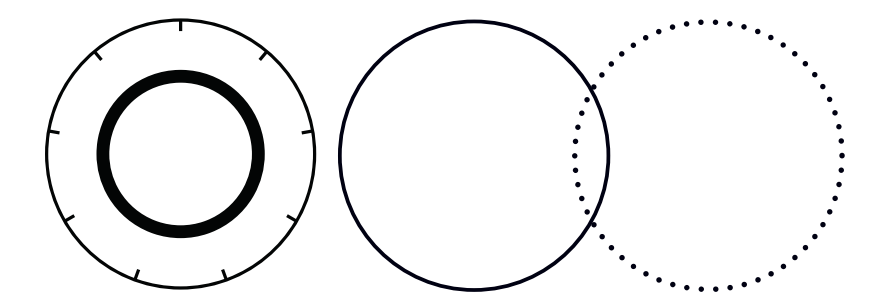

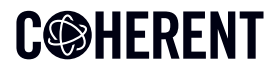

**INNOVATIONS THAT RESONATE** 

This document and software is copyrighted with all rights reserved. Under the copyright laws, this document and software may not be copied in whole or in part or reproduced in any other media without the express written permission of Coherent, Inc. Permitted copies must carry the same proprietary and copyright notices as were affixed to the original. This exception does not allow copies to be made for others, whether or not sold, but all the material purchased may be sold, given or loaned to another person. Under the law, copying includes translation into another language.

Coherent, the Coherent Logo, and FieldMax are registered trademarks of Coherent, Corp.

All other trademarks or registered trademarks are the property of their respective owners.

Every effort has been made to ensure that the data given in this document and software is accurate. The information, figures, tables, specifications, part numbers, schematics and software contained herein are subject to change without notice. Coherent makes no warranty or representation, either expressed or implied with respect to this document and software. In no event will Coherent be liable for any direct, indirect, special, incidental or consequential damages resulting from any defects in its documentation.

© Coherent, Corp. 2013–2024. All rights reserved.

# **C®HERENT**

Coherent, Inc. 27650 SW 95th Ave. Wilsonville, OR 97070

# Table of Contents

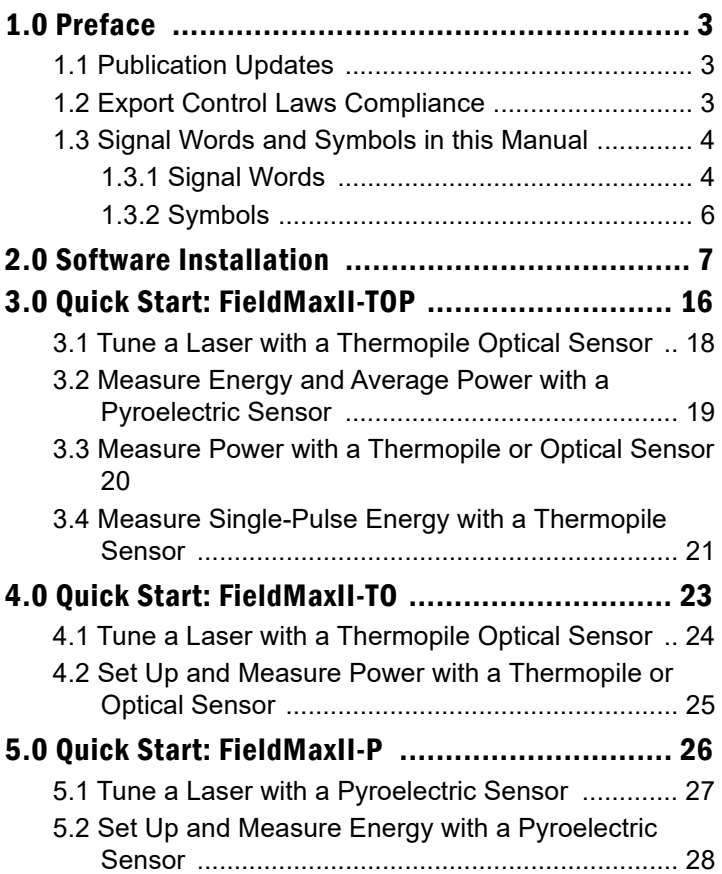

# <span id="page-4-0"></span>1.0 Preface

This guide includes:

- **•** A section that explains how to install the FieldMaxII™ software.
- **•** A series of 'mini-tutorials' that presents step-by-step instructions to connecting a sensor to your FieldMaxII meter and begin taking measurements within minutes.

#### *NOTICE*

**For detailed information on FieldMaxII, refer to the User manual available at www.coherent.com/resources**

### <span id="page-4-1"></span>1.1 Publication Updates

[To view information that may have been added or changed](http://www.Coherent.com) [since this publication went to print, and to download product](http://www.Coherent.com) [user manuals, connect to w](http://www.Coherent.com)ww.Coherent.com.

## <span id="page-4-2"></span>1.2 Export Control Laws Compliance

It is the policy of Coherent to comply strictly with U.S. export control laws.

Export and re-export of lasers manufactured by Coherent are subject to U.S. Export Administration Regulations, which are administered by the Commerce Department. In addition, shipments of certain components are regulated by the State Department under the International Traffic in Arms Regulations.

The applicable restrictions vary depending on the specific product involved and its destination. In some cases, U.S. law requires that U.S. Government approval be obtained prior to resale, export or re-export of certain articles. When there is uncertainty about the obligations imposed by U.S. law, clarification must be obtained from Coherent or an appropriate U.S. Government agency.

Products manufactured in the European Union, Singapore, Malaysia, Thailand: These commodities, technology, or software are subject to local export regulations and local laws. Diversion contrary to local law is prohibited. The use, sale, re-export, or re-transfer directly or indirectly in any prohibited activities are strictly prohibited.

### <span id="page-5-0"></span>1.3 Signal Words and Symbols in this Manual

This documentation may contain sections in which particular hazards are defined or special attention is drawn to particular conditions. These sections are indicated with signal words in accordance with ANSI Z-535.6 and safety symbols (pictorial hazard alerts) in accordance with ANSI Z-535.3 and ISO 7010.

#### <span id="page-5-1"></span>1.3.1 Signal Words

Four signal words are used in this documentation: **DAN-GER**, **WARNING**, **CAUTION** and *NOTICE*.

The signal words **DANGER**, **WARNING** and **CAUTION** designate the degree or level of hazard when there is the risk of injury:

#### **DANGER!**

**Indicates a hazardous situation that, if not avoided, will result in death or serious injury. This signal word is to be limited to the most extreme situations.**

#### **WARNING!**

**Indicates a hazardous situation that, if not avoided, could result in death or serious injury.**

#### **CAUTION!**

**Indicates a hazardous situation that, if not avoided, could result in minor or moderate injury.**

The signal word '*NOTICE*' is used when there is the risk of property damage:

#### *NOTICE*

**Indicates information considered important, but not hazard-related.**

Messages relating to hazards that could result in both personal injury and property damage are considered safety messages and not property damage messages.

#### <span id="page-7-0"></span>1.3.2 Symbols

The signal words **DANGER**, **WARNING**, and **CAUTION** are always emphasized with a safety symbol that indicates a special hazard, regardless of the hazard level:

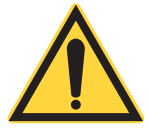

**This symbol is intended to alert the operator to the presence of important operating and maintenance instructions.**

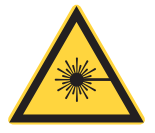

**This symbol is intended to alert the operator to the danger of exposure to hazardous visible and invisible laser radiation.**

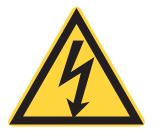

**This symbol is intended to alert the operator to the presence of dangerous voltages within the product enclosure that may be of sufficient magnitude to constitute a risk of electric shock.**

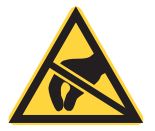

**This symbol is intended to alert the operator to the danger of Electro-Static Discharge (ESD) susceptibility.**

# <span id="page-8-0"></span>2.0 Software Installation

This section explains how to install the FieldMaxII software onto a computer workstation.

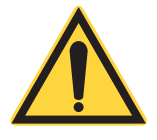

#### *NOTICE*

**Do not connect the FieldMaxII to the USB PC port at this time. The software must be installed** *before* **physically connecting the meter to the computer.**

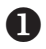

**O** Download the FieldMaxII software from<br>WWW.coherent.com/resources www.coherent.com\resources. Double-click the **Setup.exe** to begin the installation.

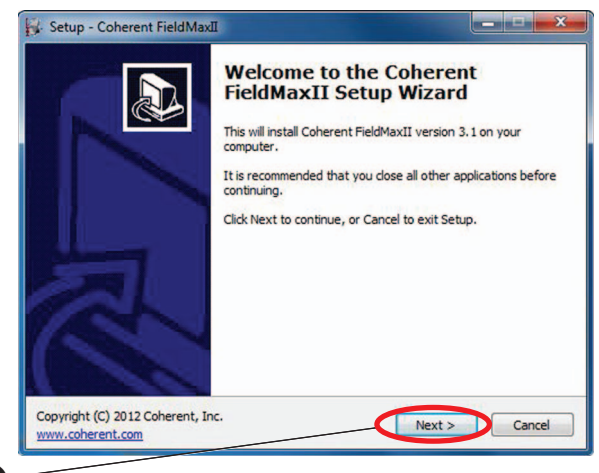

2 Click **Next** on the Welcome screen.

**Read the License Agreement and then click**<br>The **I accept the agreement** radio button.

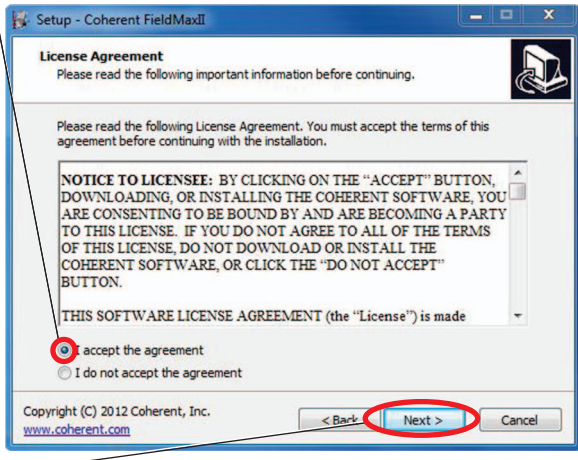

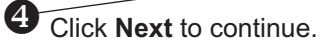

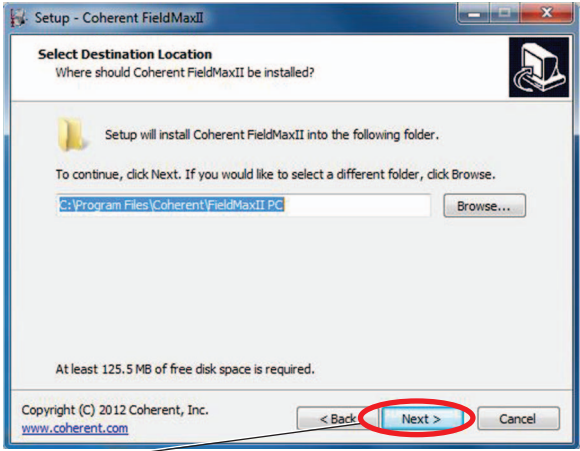

 $\bigcirc$  Click **Next** to select the default destination folder.

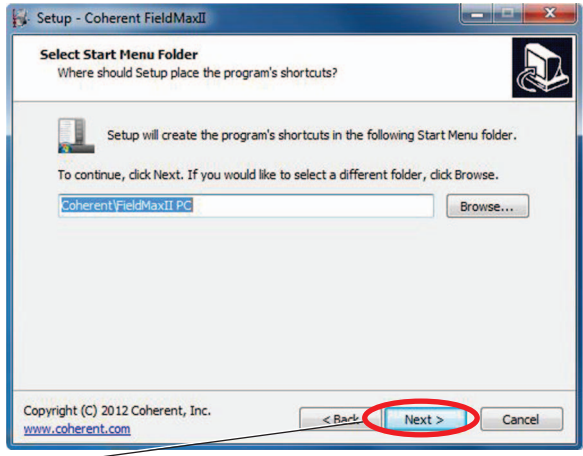

**The Click Next to select the default folder for storing** the FieldMaxII shortcut.

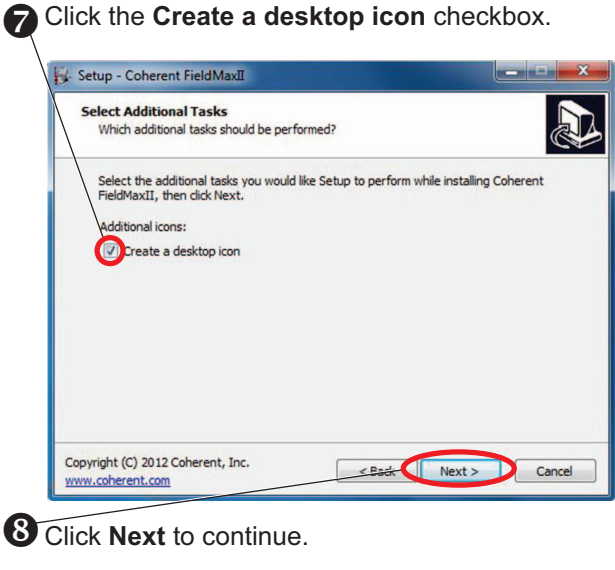

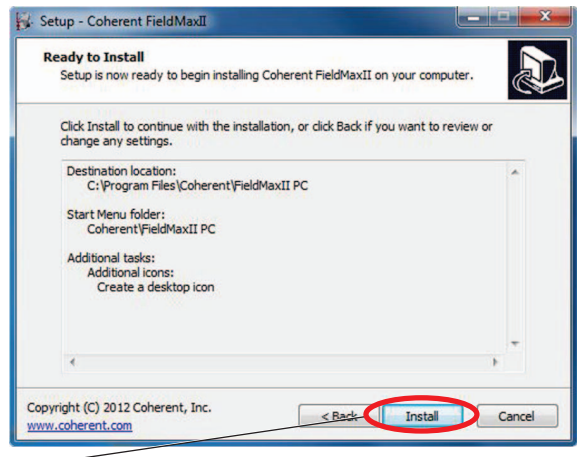

 $\bigcirc$  Click Install to begin the installation.

A screen displays that shows the progress of the installation:

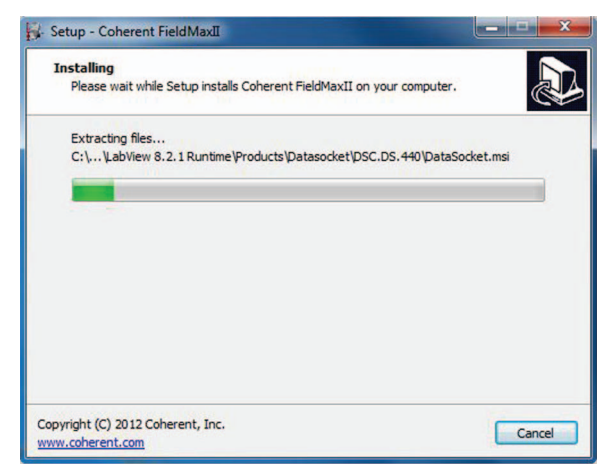

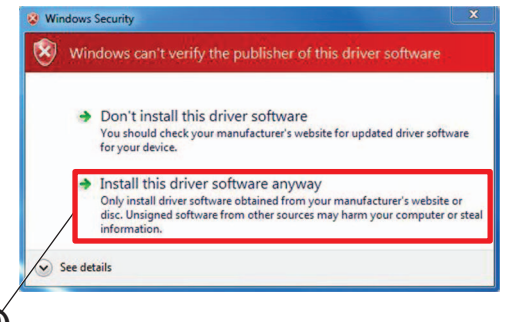

 $\overline{\mathbf{0}}$  Click the Install this driver software **anyway** selection to continue the installation.

Make sure that the **Launch National Instruments Run-Time Environment** checkbox is selected.

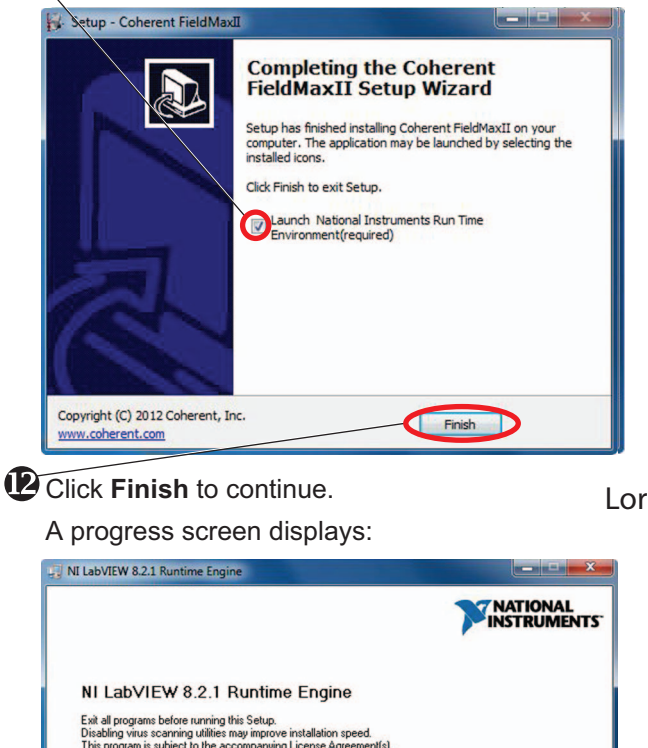

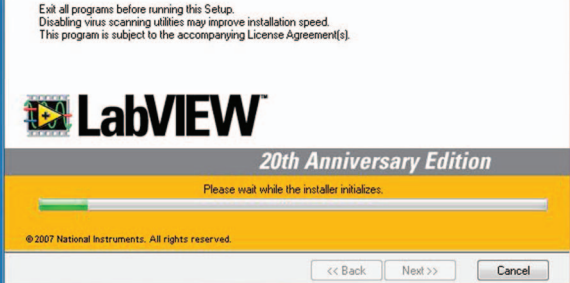

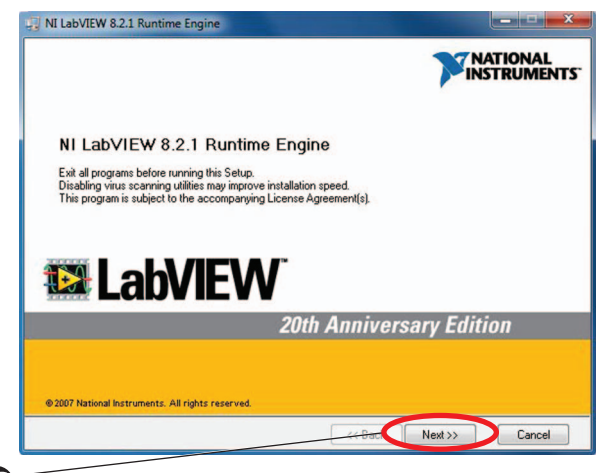

**B** Click **Next** to continue.

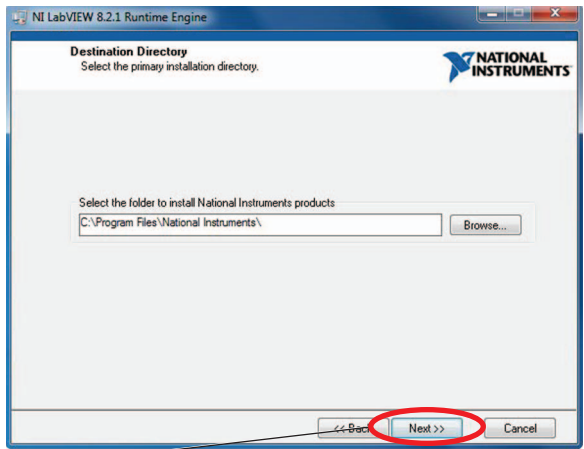

**C** Click **Next** to accept the default primary installation folder and continue the installation.

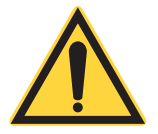

#### *NOTICE*

**The next screen that displays during the installation may look different than the example shown below, depending on which (if any) LabVIEW components (features) have been previously installed on your computer. Do** *NOT* **change any of the settings that display on-screen!**

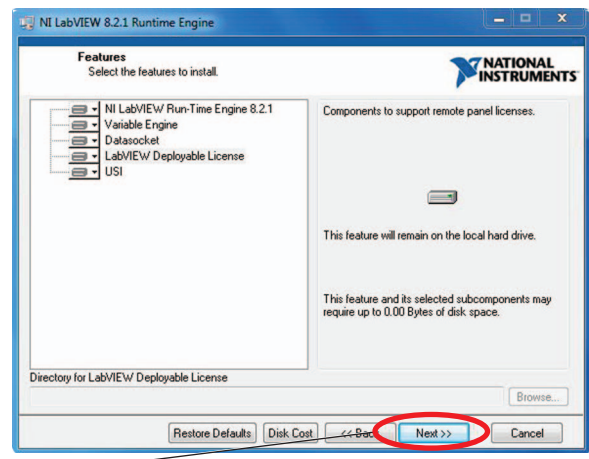

**B** Click **Next** to continue with the installation.

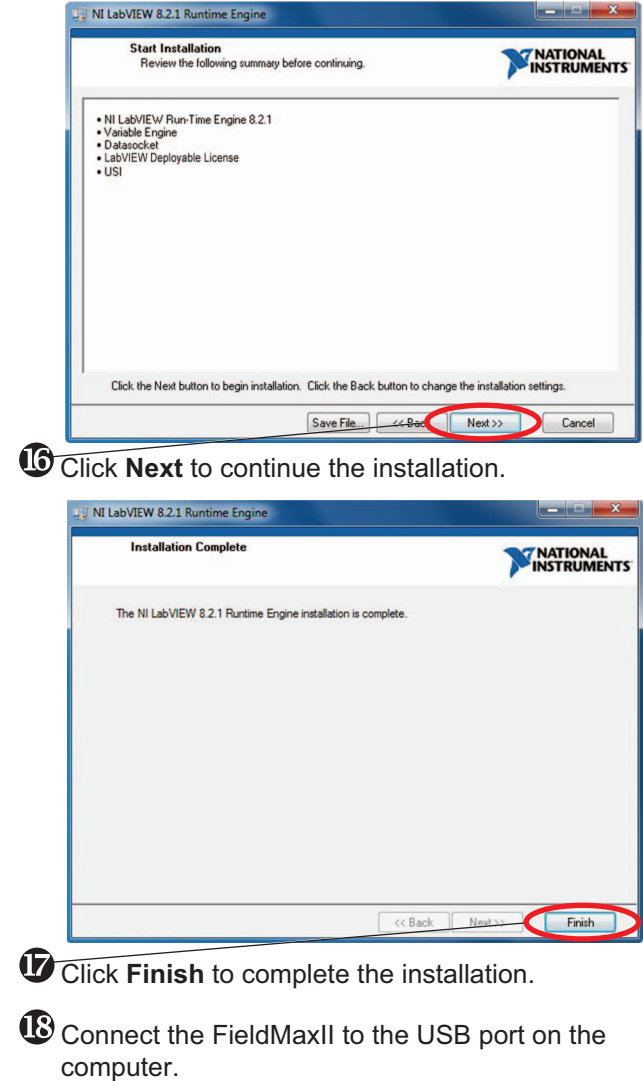

# <span id="page-17-0"></span>3.0 Quick Start: FieldMaxII-TOP

This section presents a series of 'mini-tutorials' that explains how to connect a sensor to your FieldMaxII-TOP meter and begin taking measurements. For in-depth information about the FieldMaxII-TOP meter, refer to the *FieldMaxII-TOP User Manual* (PN 1086235).

Tutorials include:

- **•** [Tune a Laser with a Thermopile Optical Sensor \(p. 18\)](#page-19-0)
- **•** [Measure Energy and Average Power with a Pyroelec](#page-20-0)[tric Sensor \(p. 19\)](#page-20-0)
- **•** [Measure Power with a Thermopile or Optical Sensor](#page-21-0) [\(p. 20\)](#page-21-0)
- **•** [Measure Single-Pulse Energy with a Thermopile](#page-22-0) [Sensor \(p. 21\)](#page-22-0)

Carefully review the following safety information to avoid personal injury and to prevent damage to this meter or any sensor connected to it.

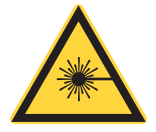

#### **WARNING**

**Follow all laser safety procedures. The laser must be blocked or switched OFF before the procedures described in this section are started.**

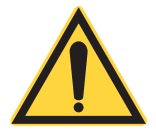

#### *NOTICE*

**Power to the FieldMaxII-TOP meter must be OFF before the procedures described in this section are started.**

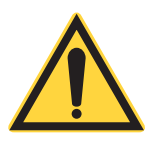

#### *NOTICE*

**Do not exceed the power/energy density limits of the sensor.**

# <span id="page-19-0"></span>3.1 Tune a Laser with a Thermopile Optical Sensor

 $\mathbf{0}_{\text{Connect a thermopile or optical sensor to the}}$ FieldMaxII-TOP 25-pin connector.

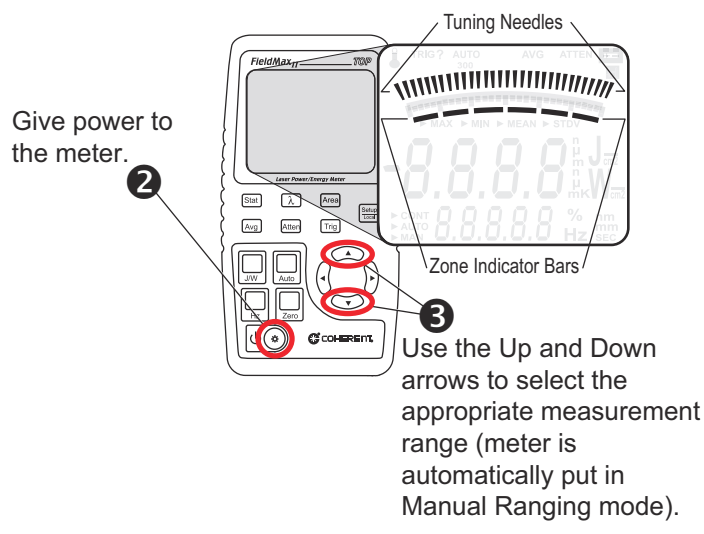

Tuning is shown on the display with tuning needles and zone indicator bars. The tuning needles (at the top of the display) are now zoomed in to enhance laser tuning. For detailed information about Tuning mode, refer to the *FieldMaxII-TOP User Manual* (1086235).

## <span id="page-20-0"></span>3.2 Measure Energy and Average Power with a Pyroelectric Sensor

The following figure shows how to set up a pyroelectric sensor to take an energy or average power measurement.

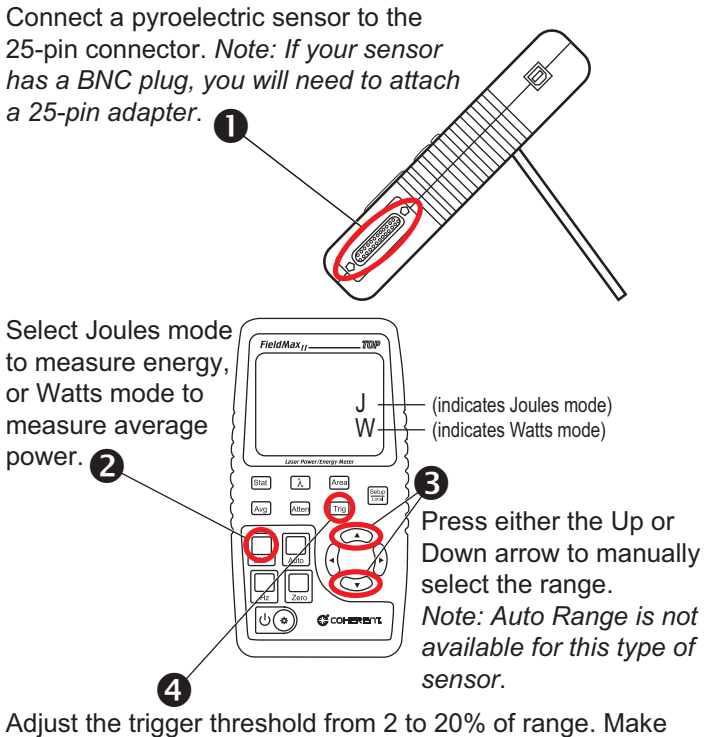

sure the trigger threshold is set *below* the energy you plan to measure.

**S**<br>Take the measurement and observe the result on the display.

# <span id="page-21-0"></span>3.3 Measure Power with a Thermopile or Optical Sensor

The following illustration shows how set up and take a power measurement with a thermopile or optical sensor.

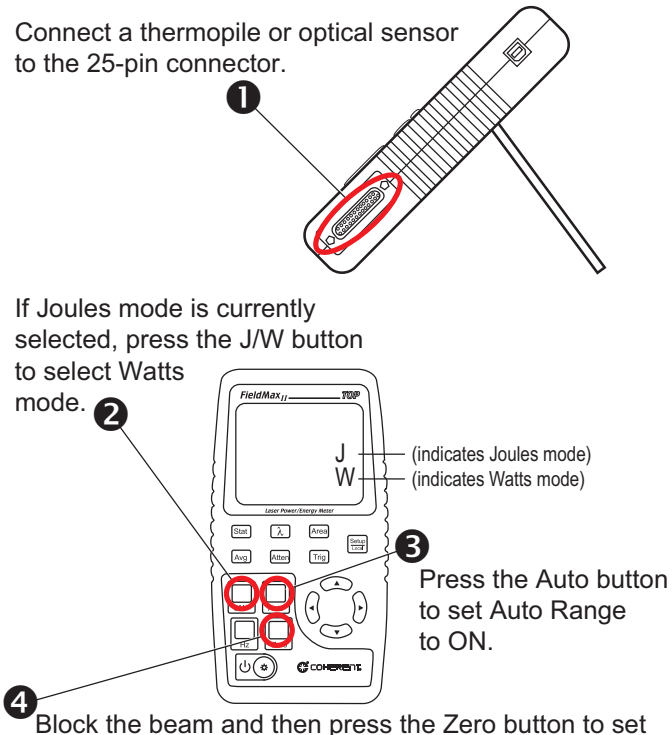

the baseline for the measurement.

**5**<br>Unblock the beam, take the measurement, and then view the result on the display. *Note: Thermopile sensors must reach steady-state to get an accurate measurement*.

## <span id="page-22-0"></span>3.4 Measure Single-Pulse Energy with a Thermopile Sensor

The following illustrations show how to set up and take a single long-pulse (1 ms to 10 sec.) energy measurement with a thermopile sensor.

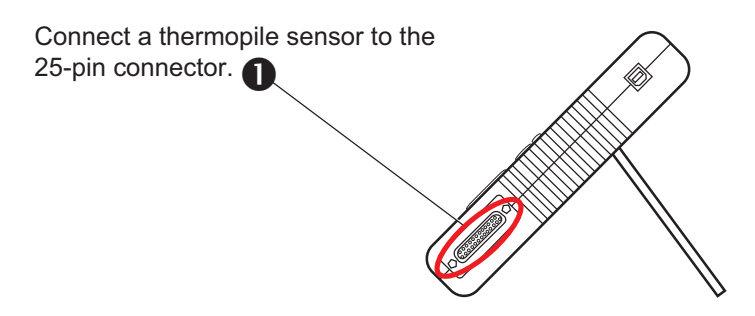

Press the J/W button to select Watts mode and then find the appropriate watts range by taking a couple of

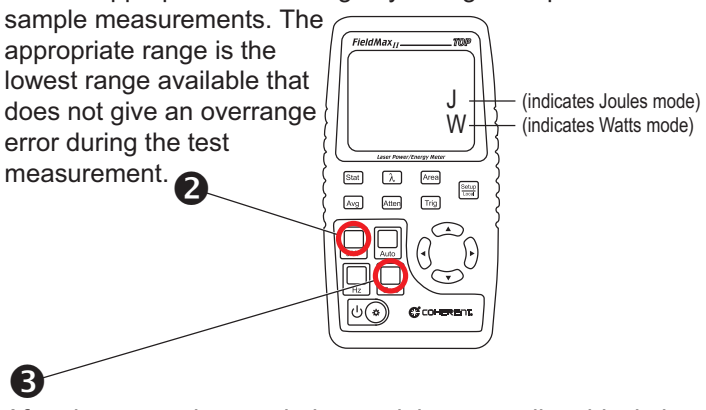

After the sensor has settled to a minimum reading, block the beam and then press the Zero button to set the baseline for the measurement.

Press the J/W button to select Joules mode. The Range (Up and Down arrows), Zero button, and Auto button should

not be used from this point on. If an overrange error occurs, the range must be adjusted by returning to the Watts mode.  $\bullet$ 

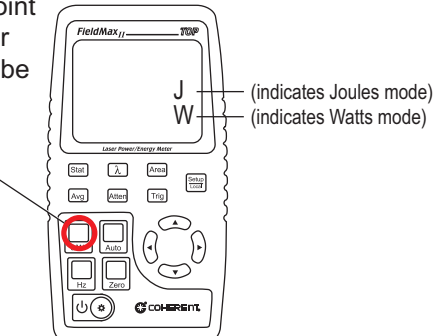

When FieldMaxII-TOP is prepared for the first measurement, the TRIG? annunciator displays at the top of the display.

# G

Expose the sensor to one laser pulse, take the measurement, and observe the result on the display. The TRIG annunciator displays during the measurement, showing that the meter is currently calculating the measurement. The Zero button should not be pressed between measurements.

# <span id="page-24-0"></span>4.0 Quick Start: FieldMaxII-TO

This section includes two 'mini-tutorials' that explain how to connect a sensor to your FieldMaxII-TO meter and begin taking measurements. For in-depth information about the Field-MaxII-TO meter, refer to the *FieldMaxII-TO User Manual* (1086239).

Tutorials include:

- **•** ['Tune a Laser with a Thermopile Optical Sensor' \(p. 24\)](#page-25-0)
- **•** ['Set Up and Measure Power with a Thermopile or](#page-26-0) [Optical Sensor' \(p. 25\)](#page-26-0)

Carefully review the following safety information to avoid personal injury and to prevent damage to this meter or any sensor connected to it.

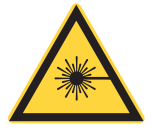

#### **WARNING!**

**Follow all laser safety procedures. The laser must be blocked or switched OFF before the procedures described in this section are started.**

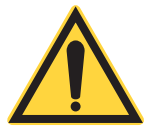

#### *NOTICE*

**Power to the FieldMaxII-TO meter must be OFF before the procedures described in this section are started.**

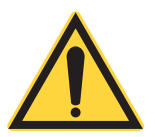

#### *NOTICE*

**Do not exceed the sensor power density limits.**

### <span id="page-25-0"></span>4.1 Tune a Laser with a Thermopile Optical Sensor

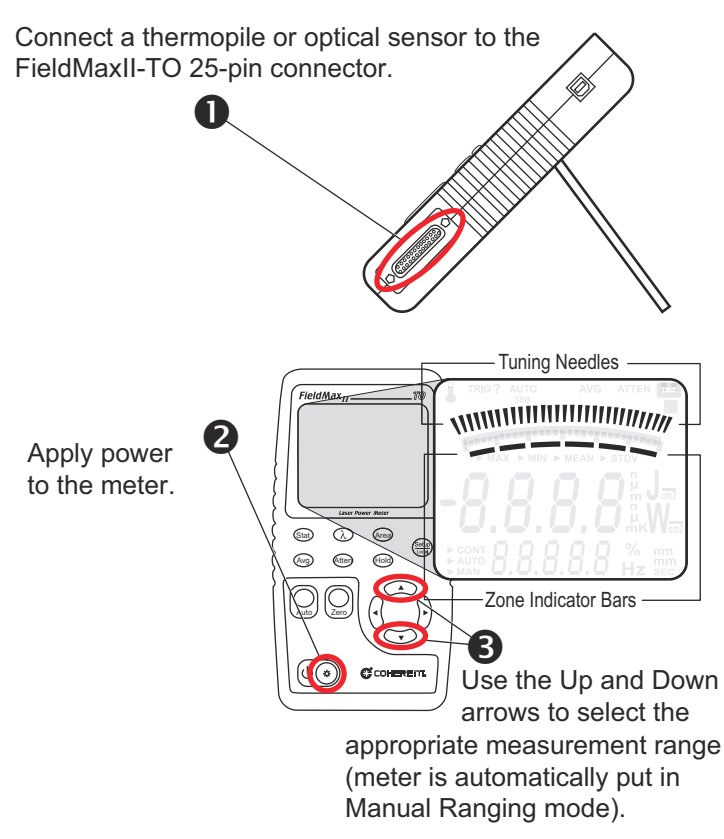

Tuning is shown on the display with tuning needles and zone indicator bars. The tuning needles at the top off the display are now zoomed in to enhance laser tuning. For more information about Tuning mode, refer to the *FieldMaxII-TOP User Manual (1086235)*.

### <span id="page-26-0"></span>4.2 Set Up and Measure Power with a Thermopile or Optical Sensor

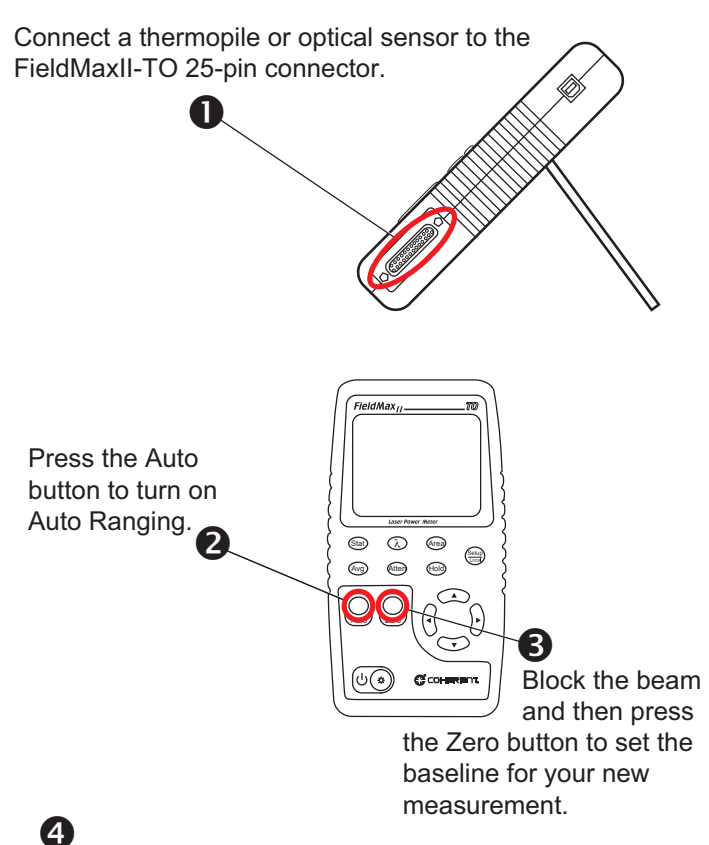

Unblock the beam, take the measurement, and observe the result on the display.

# <span id="page-27-0"></span>5.0 Quick Start: FieldMaxII-P

This section includes two 'mini-tutorials' that explain how to connect a sensor to your FieldMaxII-P meter and begin taking measurements. For in-depth information about the Field-MaxII-P meter, refer to the *FieldMaxII-P User Manual* (1086242).

Tutorials include:

- **•** [Tune a Laser with a Pyroelectric Sensor \(p. 27\)](#page-28-0)
- **•** [Set Up and Measure Energy with a Pyroelectric Sensor](#page-29-0) [\(p. 28\)](#page-29-0)

Carefully review the following safety information to avoid personal injury and to prevent damage to this meter or any sensor connected to it.

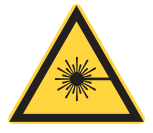

#### **WARNING!**

**Follow all laser safety procedures. The laser must be blocked or switched OFF before the procedures described in this section are started.**

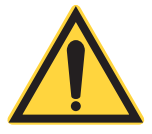

#### *NOTICE*

**Power to the FieldMaxII-P meter must be OFF before the procedures described in this section are started.**

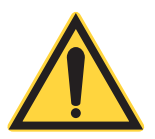

#### *NOTICE*

**Do not exceed the sensor power density limits.**

### <span id="page-28-0"></span>5.1 Tune a Laser with a Pyroelectric Sensor

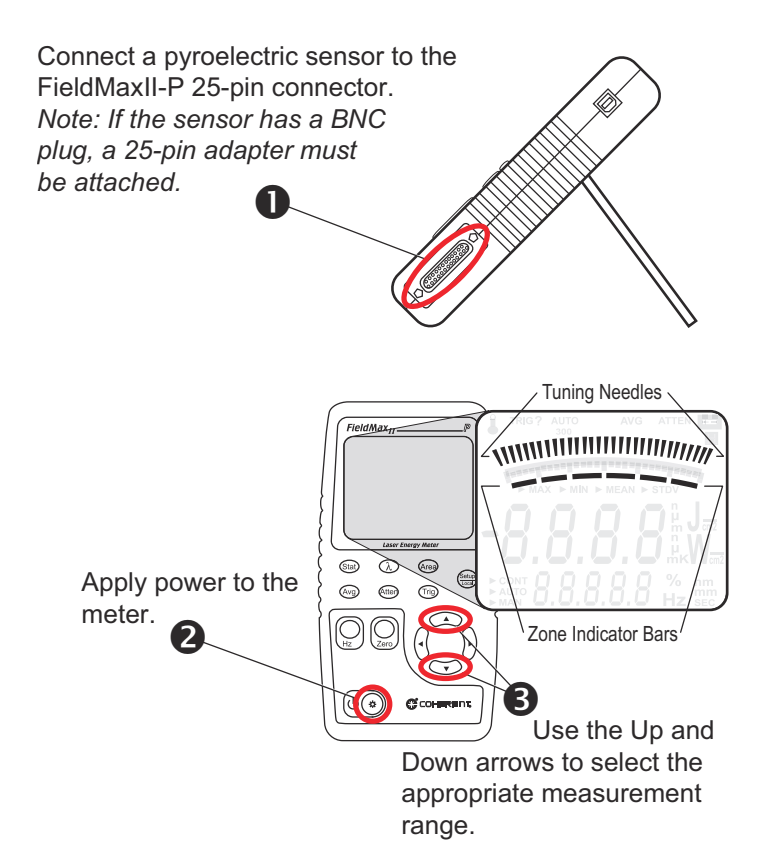

Tuning is shown on the display with tuning needles and zone indicator bars. The tuning needles (at the top of the display) are now zoomed in to enhance laser tuning. For detailed information about Tuning mode, refer to the *FieldMaxII-P User Manual (1086242)*.

### <span id="page-29-0"></span>5.2 Set Up and Measure Energy with a Pyroelectric Sensor

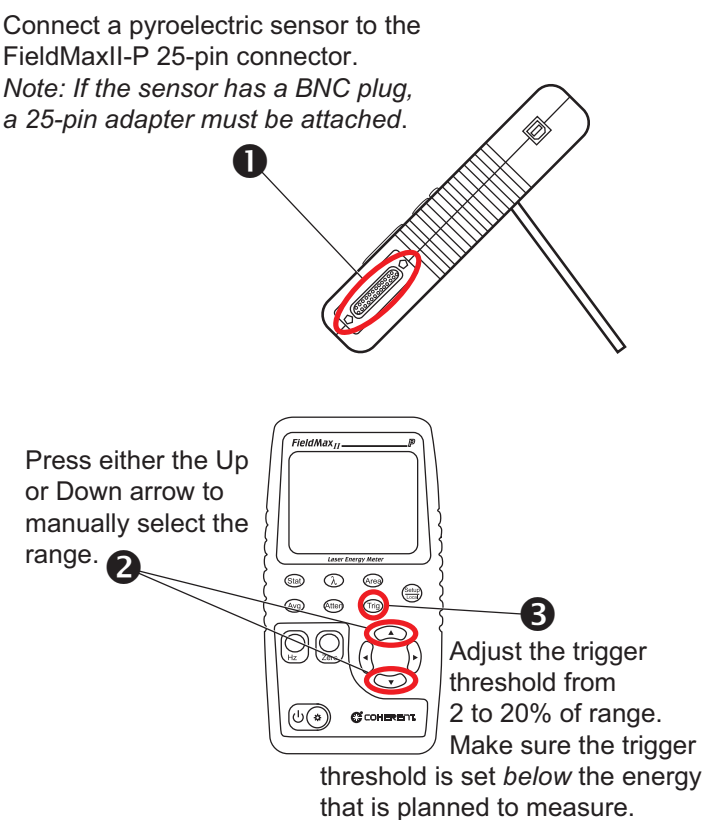

# $\mathbf{Q}$

Take the measurement and observe the result on the display.

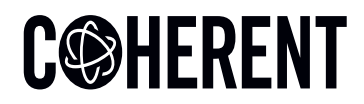

# **INNOVATIONS THAT RESONATE**

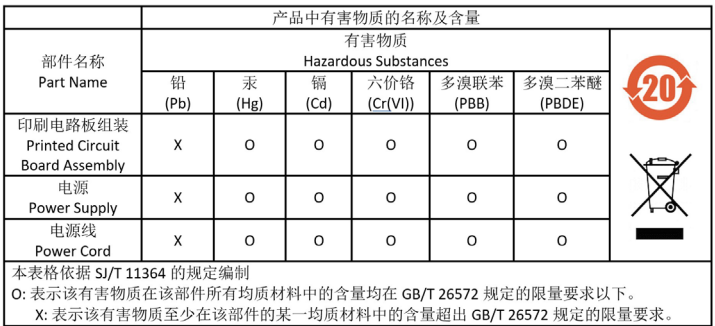

Download software and manuals at https://www.Coherent.com/resources

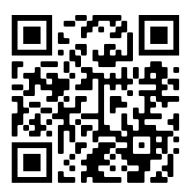

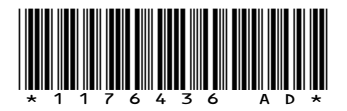

FieldMaxII™ Software Installation and Quickstart Guide ©Coherent Inc., 3/2024 (RoHS), printed in the USA Part No. 1176436 Rev. AD